## **Configurar e solucionar problemas do Cisco XDR com o Secure Firewall versão 7.2**

#### **Contents**

Introdução Pré-requisitos **Requisitos** Componentes Utilizados Background **Configurar** Verificar

### **Introdução**

Este documento descreve como integrar e solucionar problemas do Cisco XDR com a integração do Cisco Secure Firewall no Secure Firewall 7.2.

### **Pré-requisitos**

#### **Requisitos**

A Cisco recomenda o conhecimento destes tópicos:

- Firepower Management Center (FMC)
- Firewall seguro da Cisco
- Virtualização opcional de imagens
- O firewall e o FMC seguros devem ser licenciados

#### **Componentes Utilizados**

- Cisco Secure Firewall 7.2
- Firepower Management Center (FMC) 7.2
- Troca de serviços de segurança (SSE)
- Cisco XDR
- Portal Smart License
- Cisco Threat Response (CTR)

As informações neste documento foram criadas a partir de dispositivos em um ambiente de laboratório específico. Todos os dispositivos utilizados neste documento foram iniciados com uma configuração (padrão) inicial. Se a rede estiver ativa, certifique-se de que você entenda o impacto potencial de qualquer comando.

### **Background**

A versão 7.2 inclui alterações na forma como o Secure Firewall se integra com a Orquestração Cisco XDR e Cisco XDR:

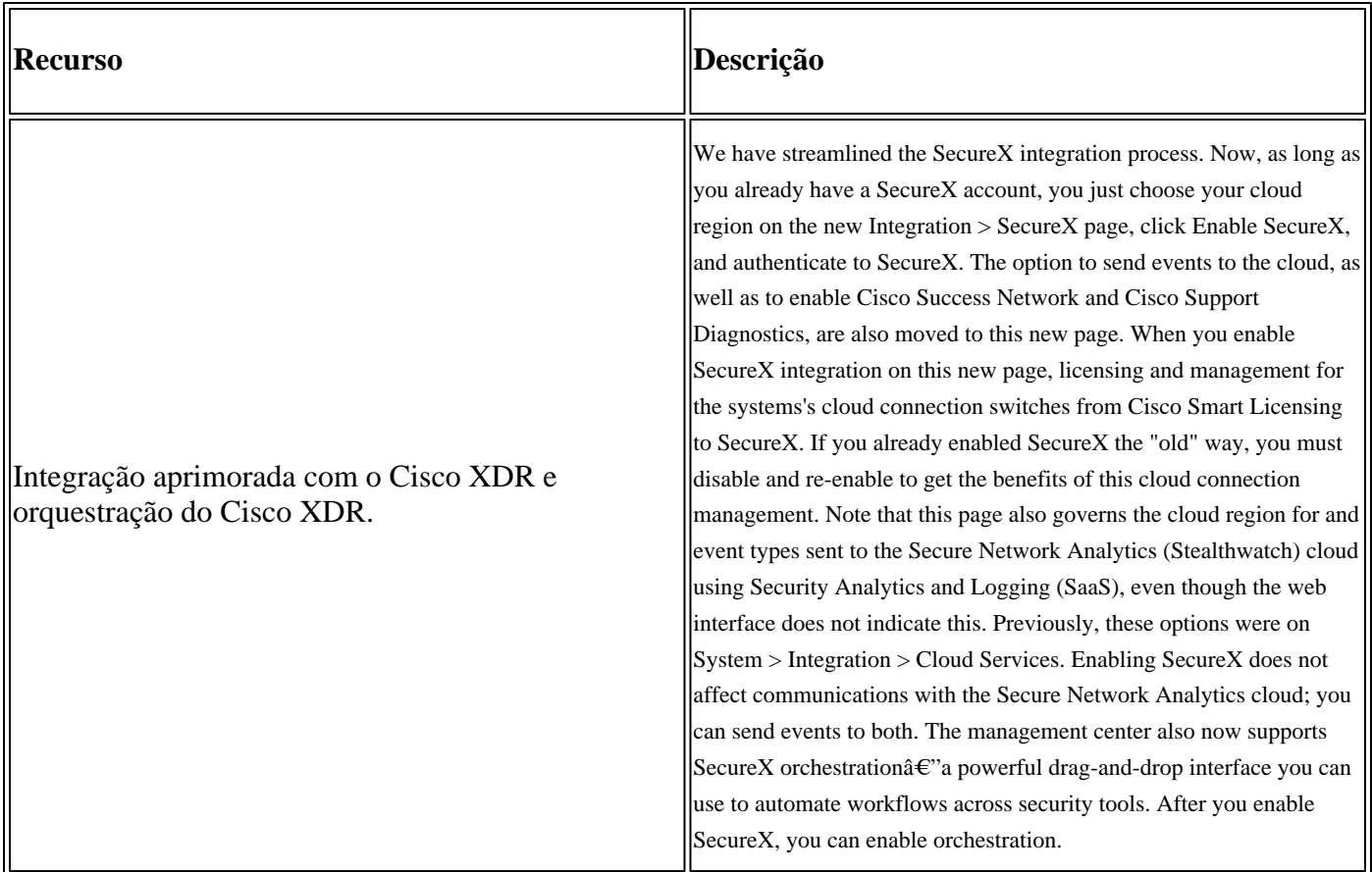

Consulte as **[Notas de versão](/content/en/us/td/docs/security/secure-firewall/release-notes/threat-defense/720/threat-defense-release-notes-72/features.html)** completas da versão 7.2 para verificar todos os recursos incluídos nesta versão.

#### **Configurar**

Antes de iniciar a integração, verifique se estes URLs são permitidos em seu ambiente:

Região dos EUA

- api-sse.cisco.com
- eventing-ingest.sse.itd.cisco.com

Região da UE

- api.eu.sse.itd.cisco.com
- eventing-ingest.eu.sse.itd.cisco.com

Região APJ

- api.apj.sse.itd.cisco.com
- eventing-ingest.apj.sse.itd.cisco.com

**Etapa 1.** Para iniciar o registro de integração no FMC. Vá para **Integration>Cisco XDR,** selecione a região onde deseja se conectar (US, EU ou APJC), selecione o tipo de evento que deseja encaminhar para o Cisco XDR e, em seguida, selecione **Enable Cisco XDR:**

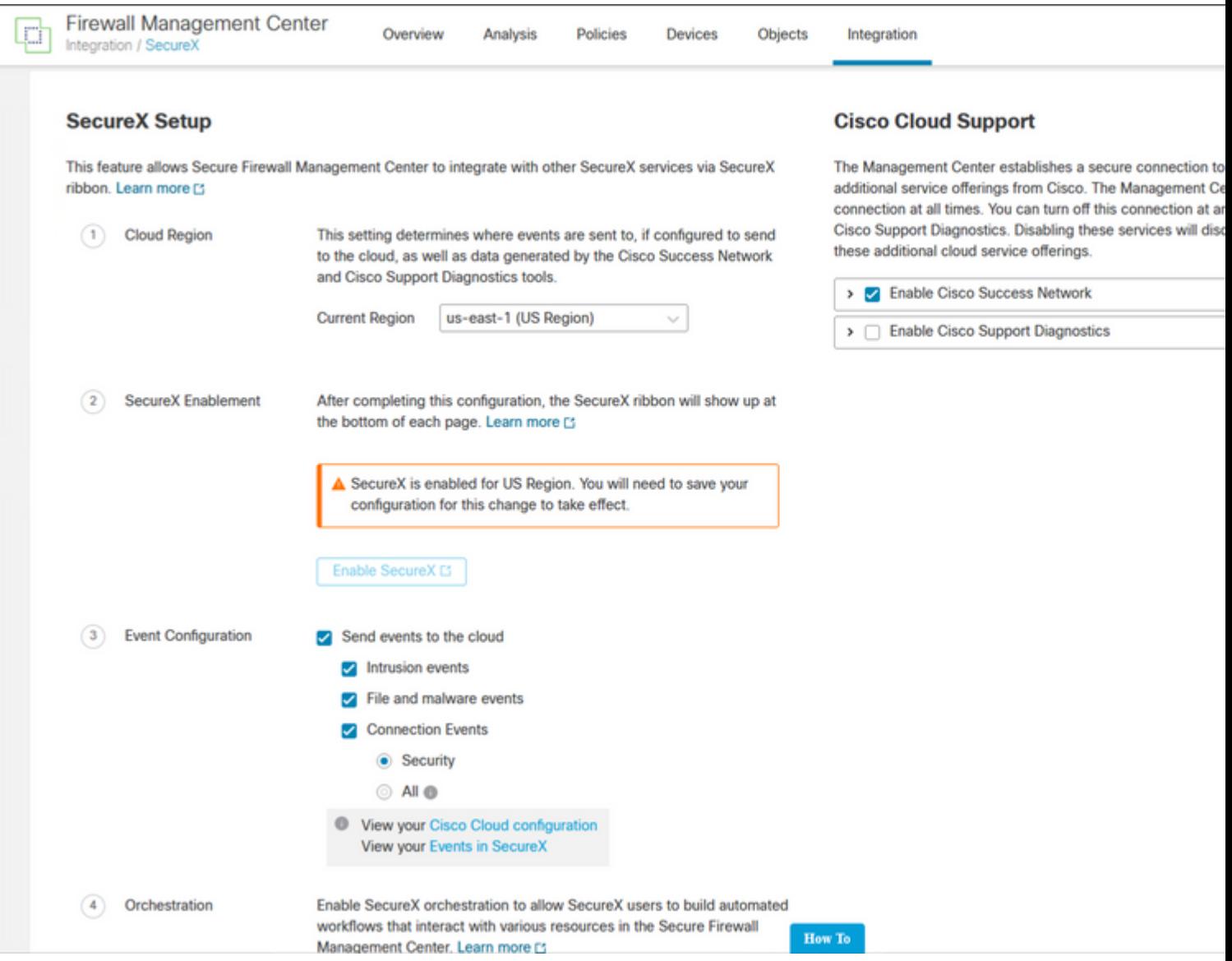

Observe que as alterações não são aplicadas, até que você selecione Save .

**Etapa 2. Depois de selecionar Save (Salvar), você será redirecionado para o FMC autorizado em sua conta Cisco XDR (você precisa fazer login na conta Cisco XDR antes desta etapa), selecione Authorize FMC**:

## **Grant Application Access**

Please verify the code provided by the device.

## 21D41262

The application FMC would like access to your SecureX account. Specifically, FMC is requesting the following:

- casebook: Access and modify your casebooks
- enrich: Query your configured modules for threat intelligence (enrich:read)
- · global-intel: Access AMP Global Intelligence
- inspect: Extract Observables and data from text (inspect:read)
- integration: Manage your modules (integration:read)
- notification: Receive notifications from integrations
- orbital: Orbital Integration.
- private-intel: Access Private Intelligence
- profile: Get your profile information
- registry: Manage registry entries (registry/user/ribbon)
- response: List and execute response actions using configured modules
- sse: SSE Integration. Manage your Devices.
- telemetry: collect application data for analytics (telemetry:write)
- users: Manage users of your organisation (users:read)

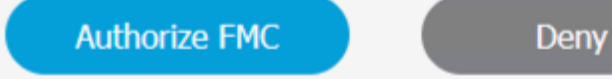

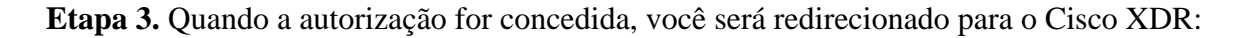

# **Client Access** Granted

You granted the access to the client. You can close this window.

Go Back to SecureX

Caso você tenha várias organizações, será exibida a página inicial do Cisco XDR para selecionar a organização em que deseja integrar seus dispositivos FMC e de firewall seguro:

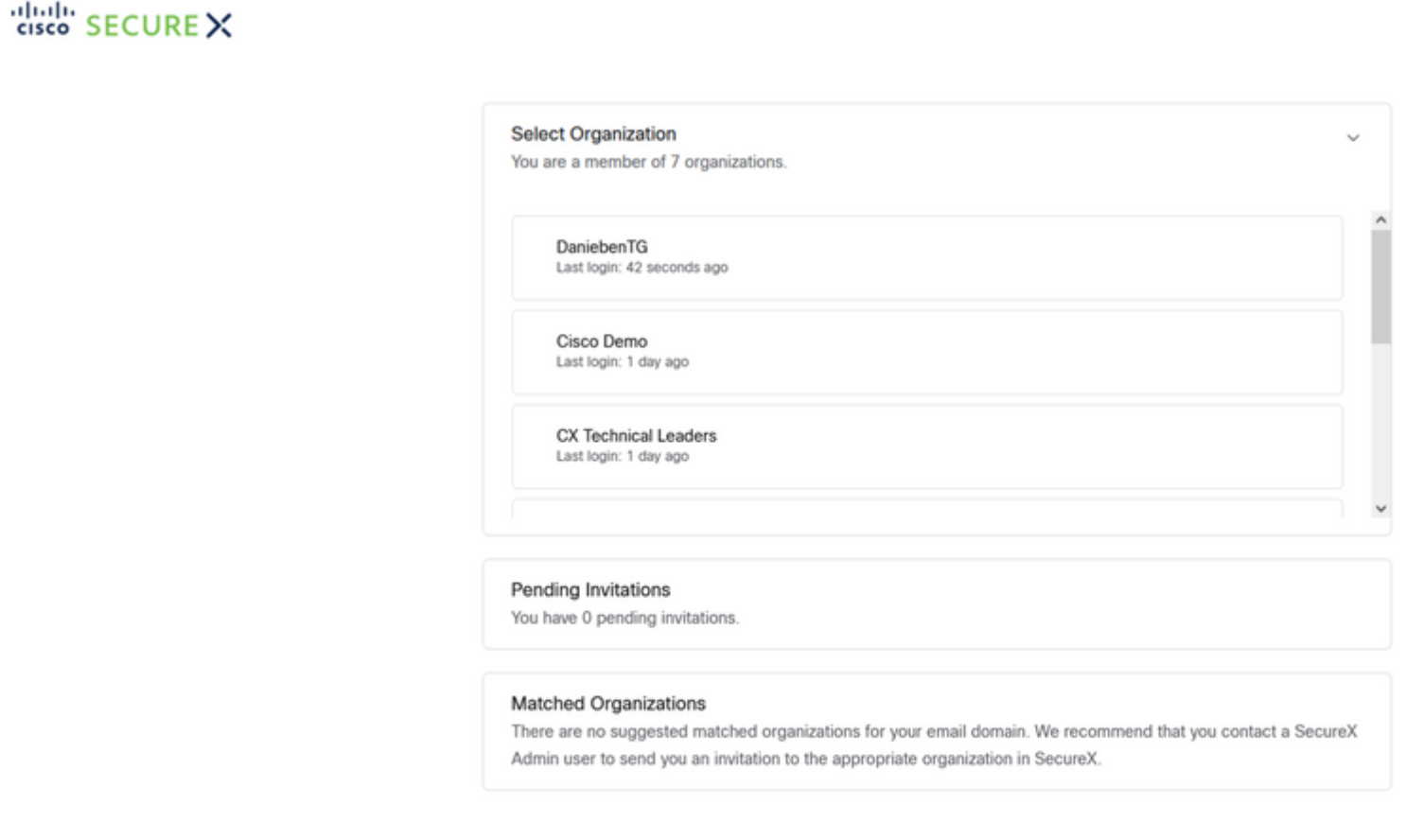

Create Organization >

**Etapa 4.** Depois que a organização Cisco XDR for selecionada, você será redirecionado, mais uma vez, para o FMC e receberá a mensagem que mostra que a integração foi bem-sucedida:

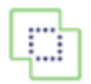

**Devices** 

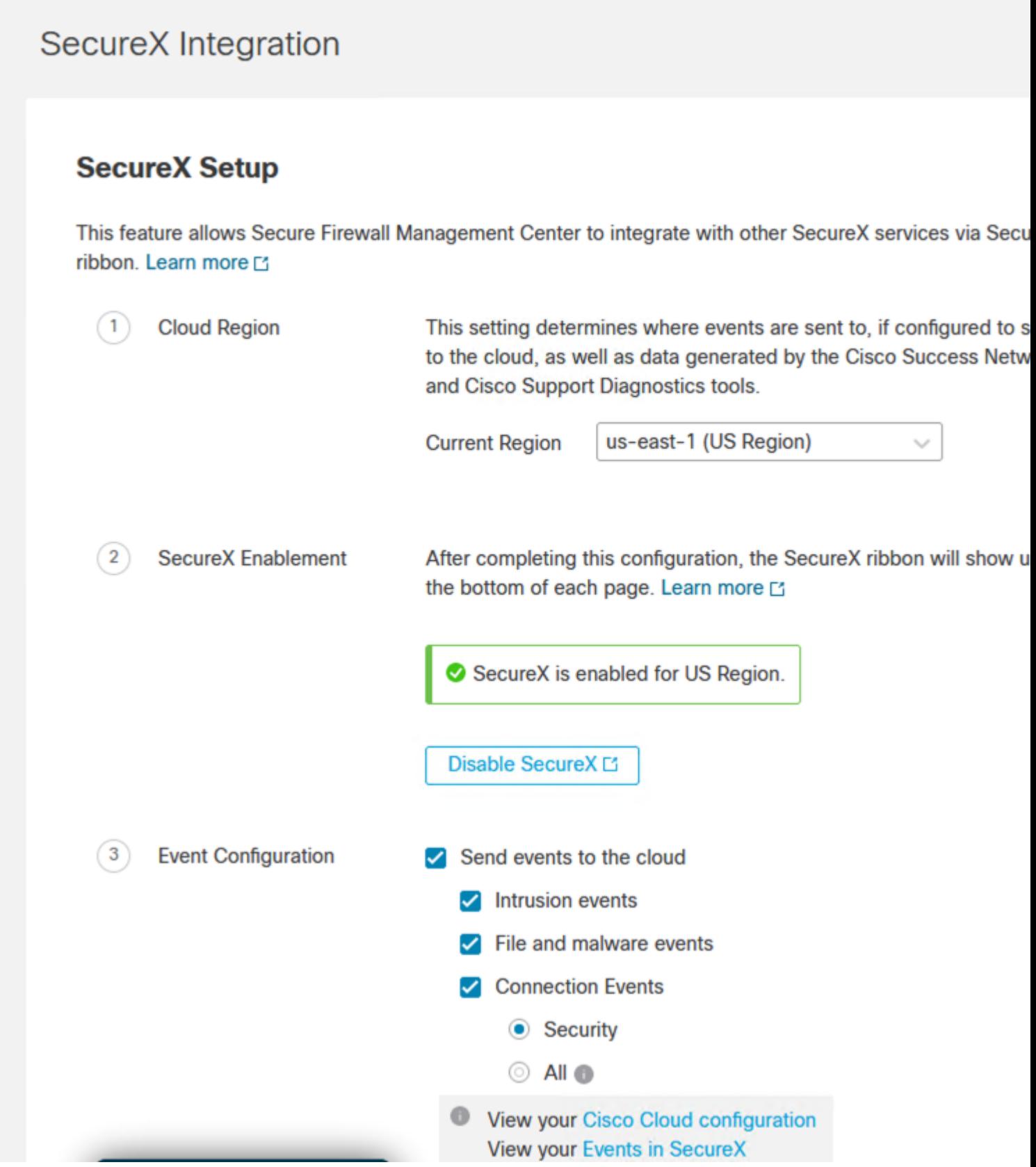

### Verificar

Depois que a integração estiver concluída, você poderá expandir a **Faixa de Opções** na parte inferior da página:

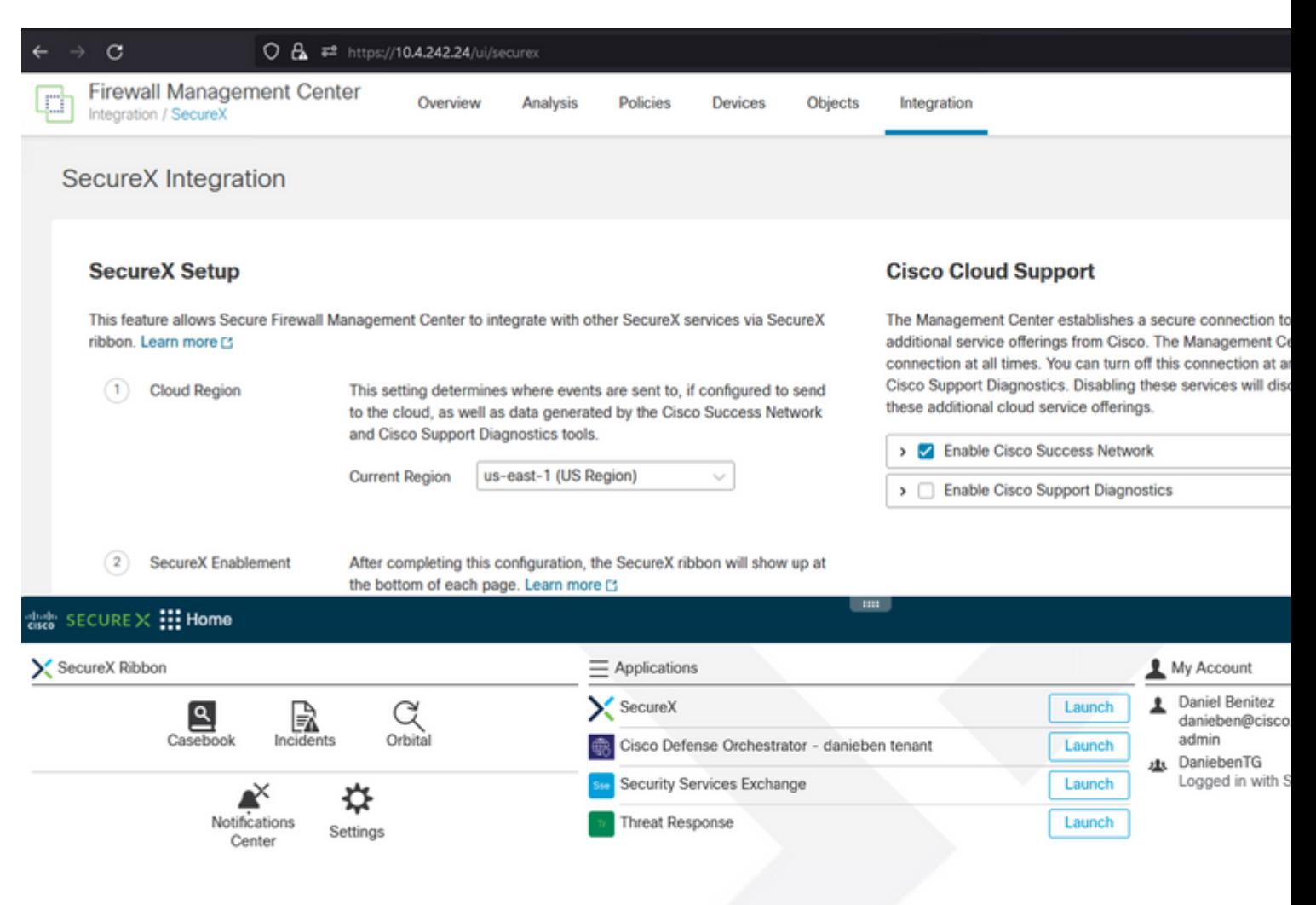

Na **Faixa de opções**, inicie o **Security Services Exchange** e, em **Devices**, você deverá ver o FMC e o Firewall Seguro que acabou de integrar:

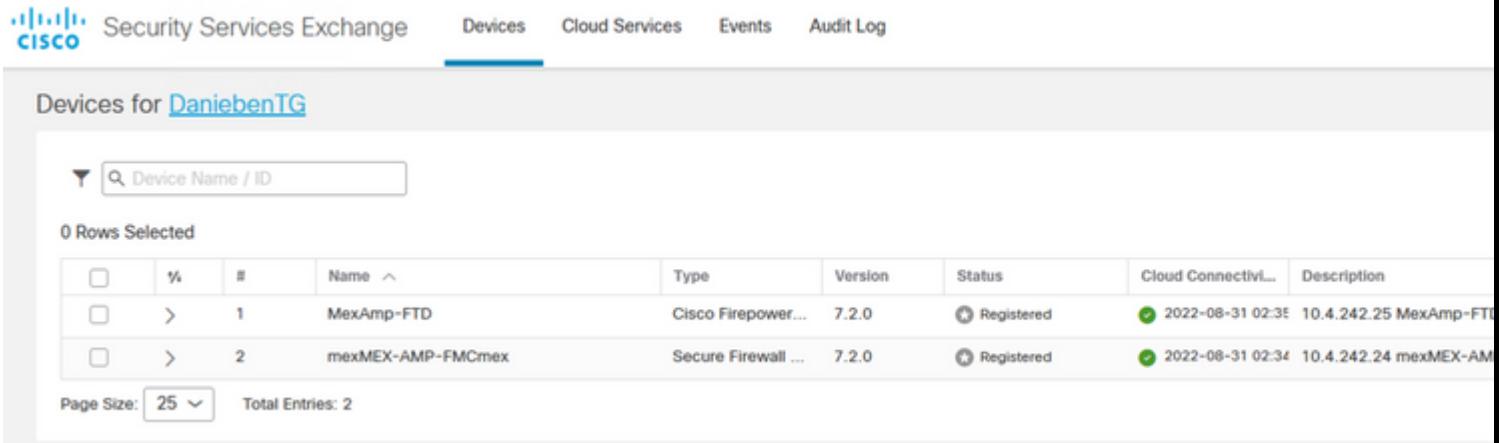

#### Sobre esta tradução

A Cisco traduziu este documento com a ajuda de tecnologias de tradução automática e humana para oferecer conteúdo de suporte aos seus usuários no seu próprio idioma, independentemente da localização.

Observe que mesmo a melhor tradução automática não será tão precisa quanto as realizadas por um tradutor profissional.

A Cisco Systems, Inc. não se responsabiliza pela precisão destas traduções e recomenda que o documento original em inglês (link fornecido) seja sempre consultado.